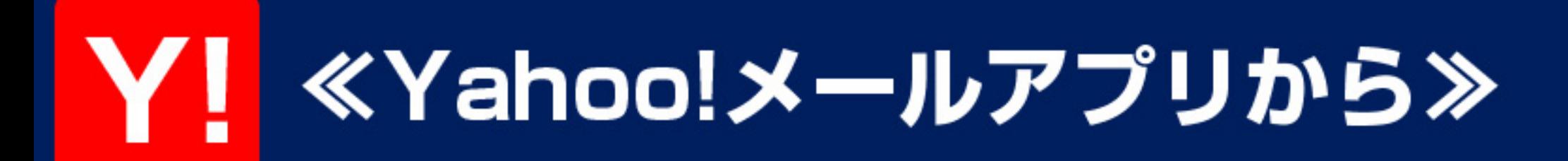

# ①左上の 【あ のマークを押します

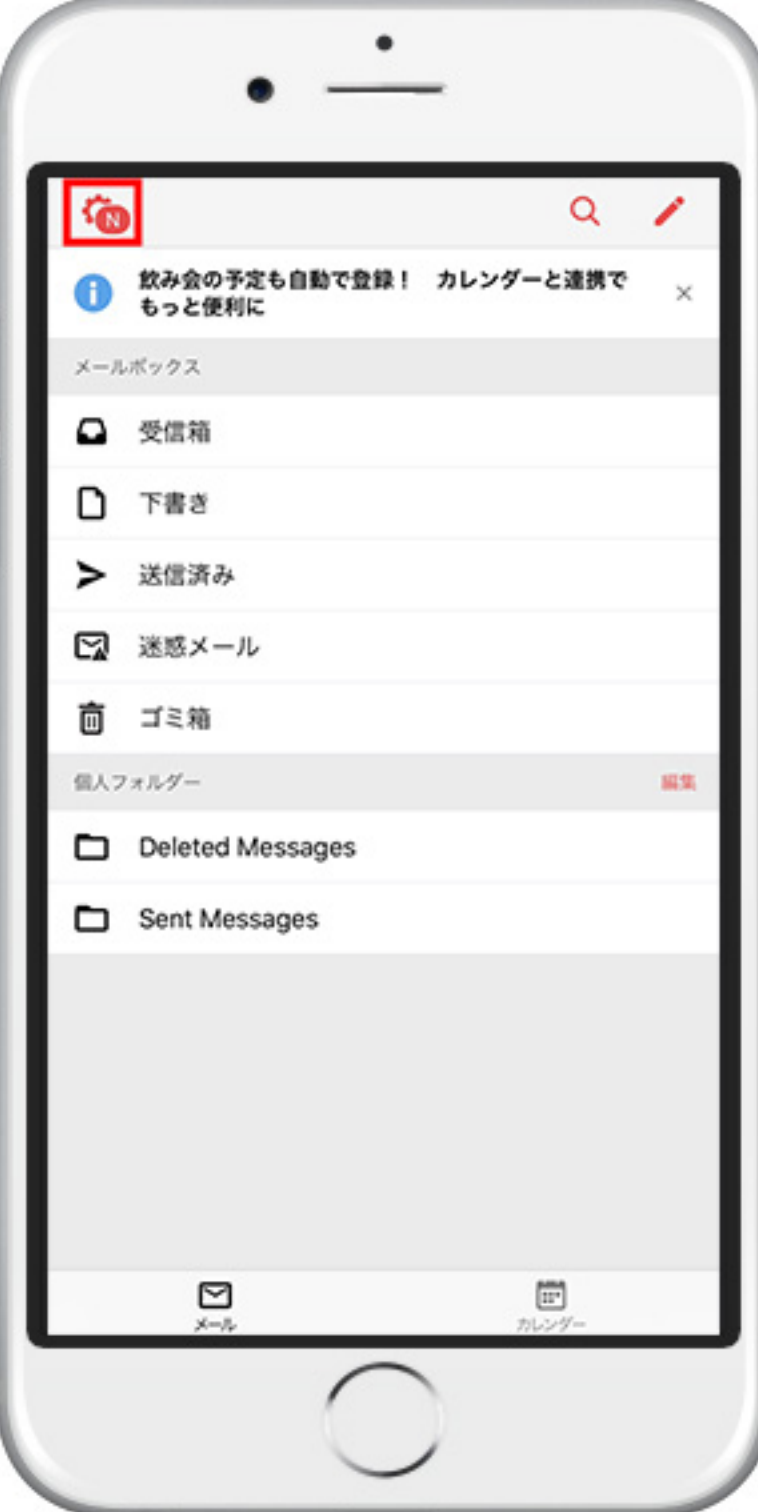

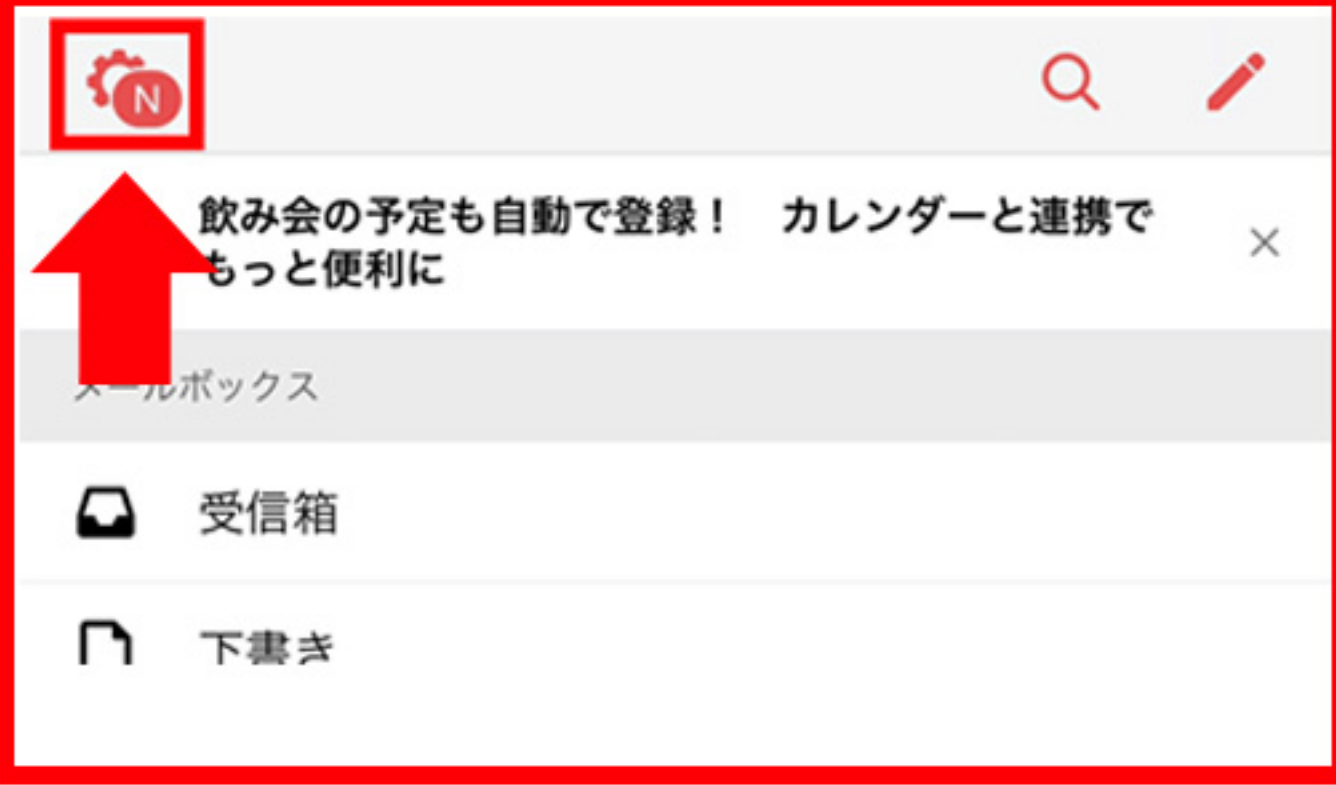

### ②"フィルター"を選択します

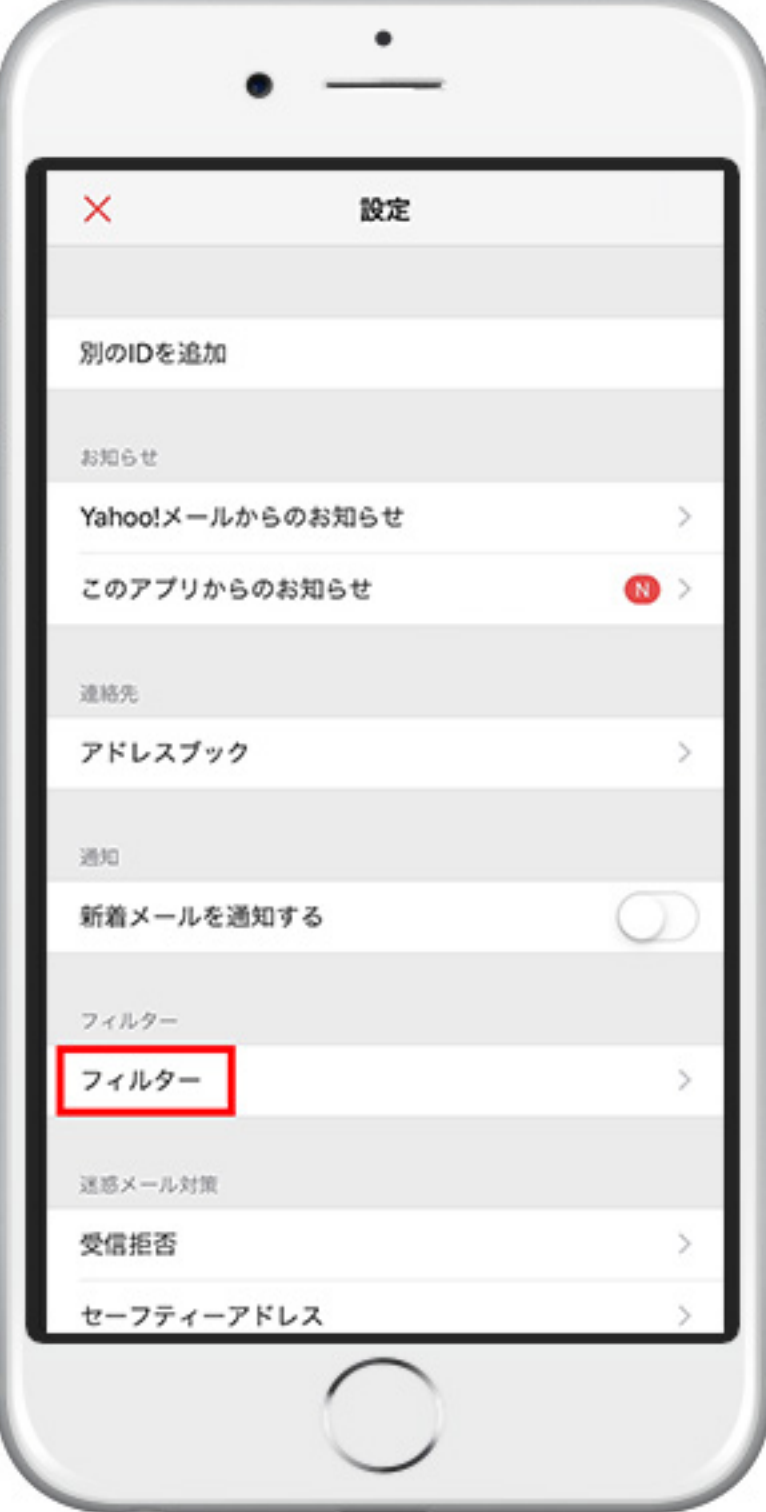

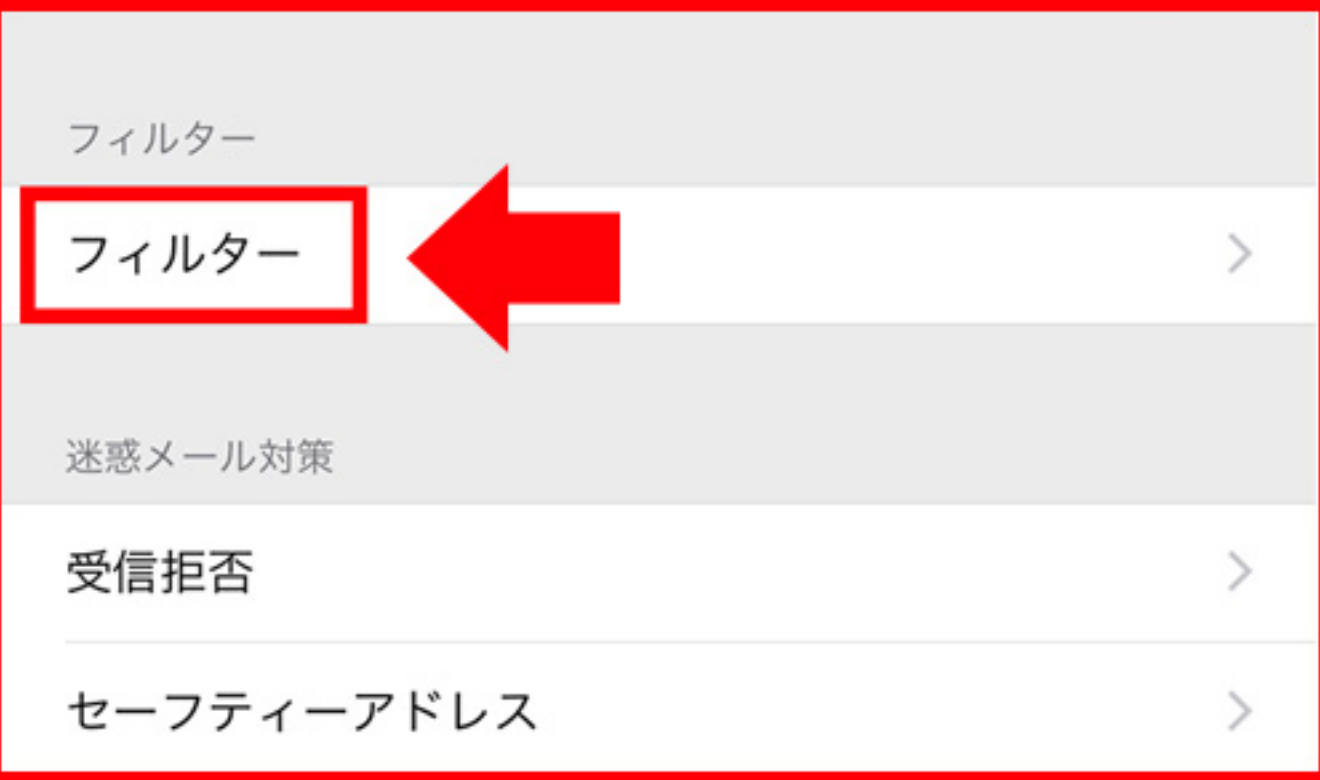

# ③右上の"新規"を押します

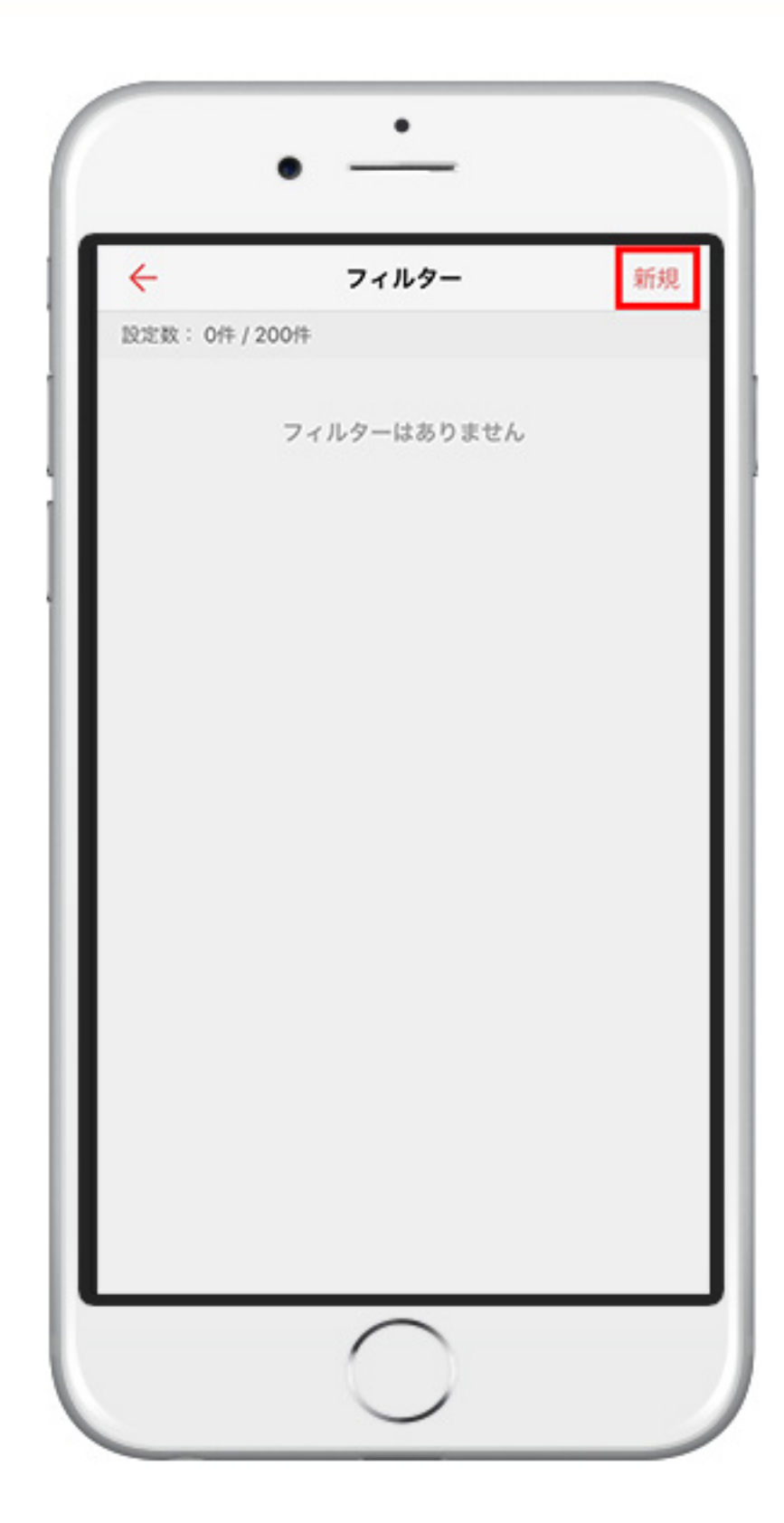

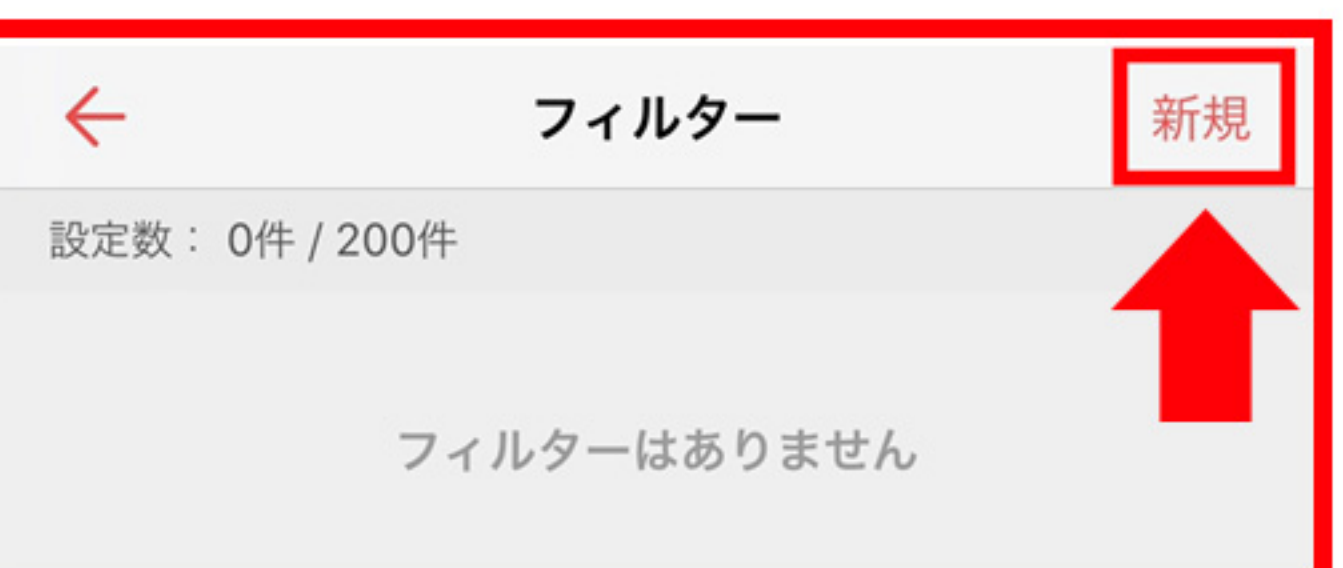

## 41番上に"From"の項目があるので、 『info@i-smile 1 .com』と 入力します

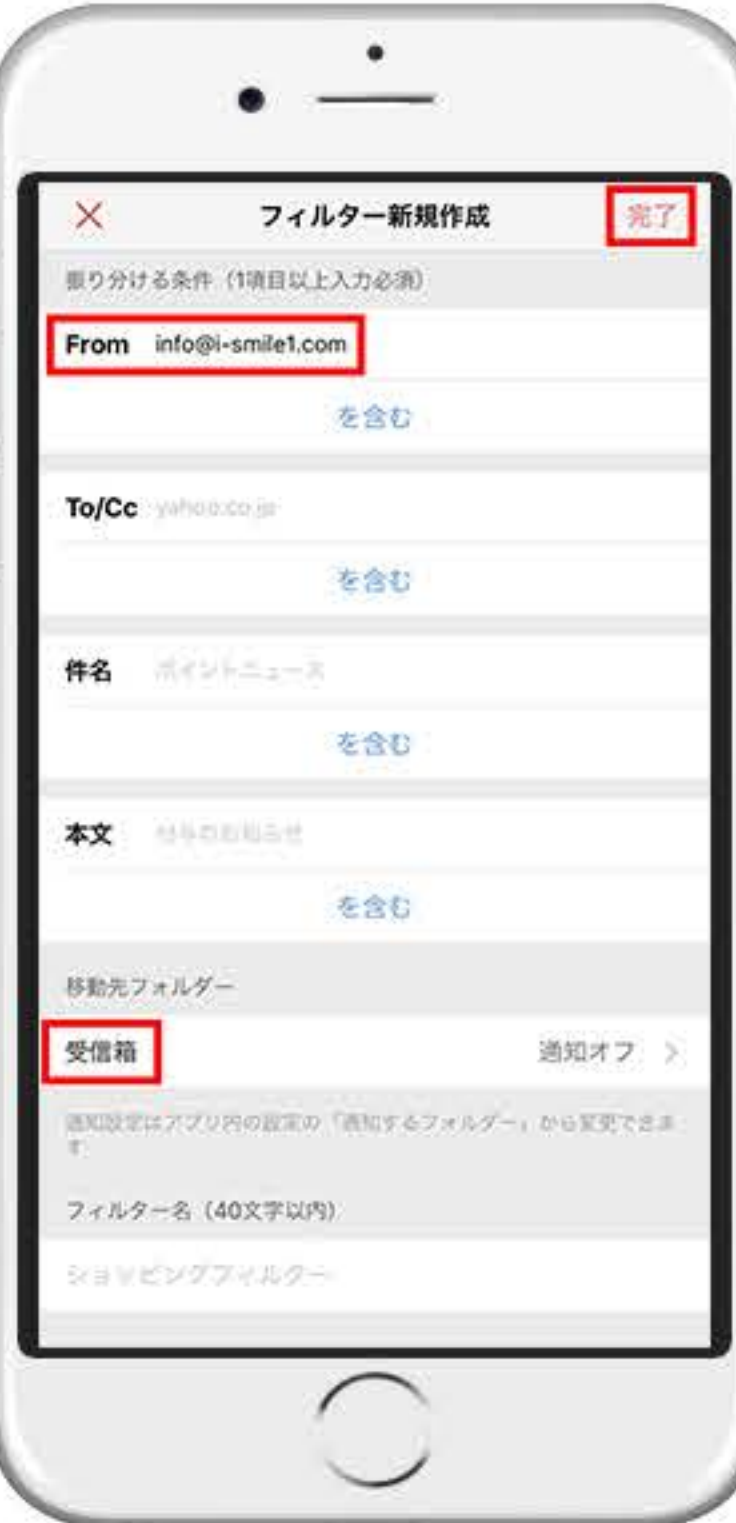

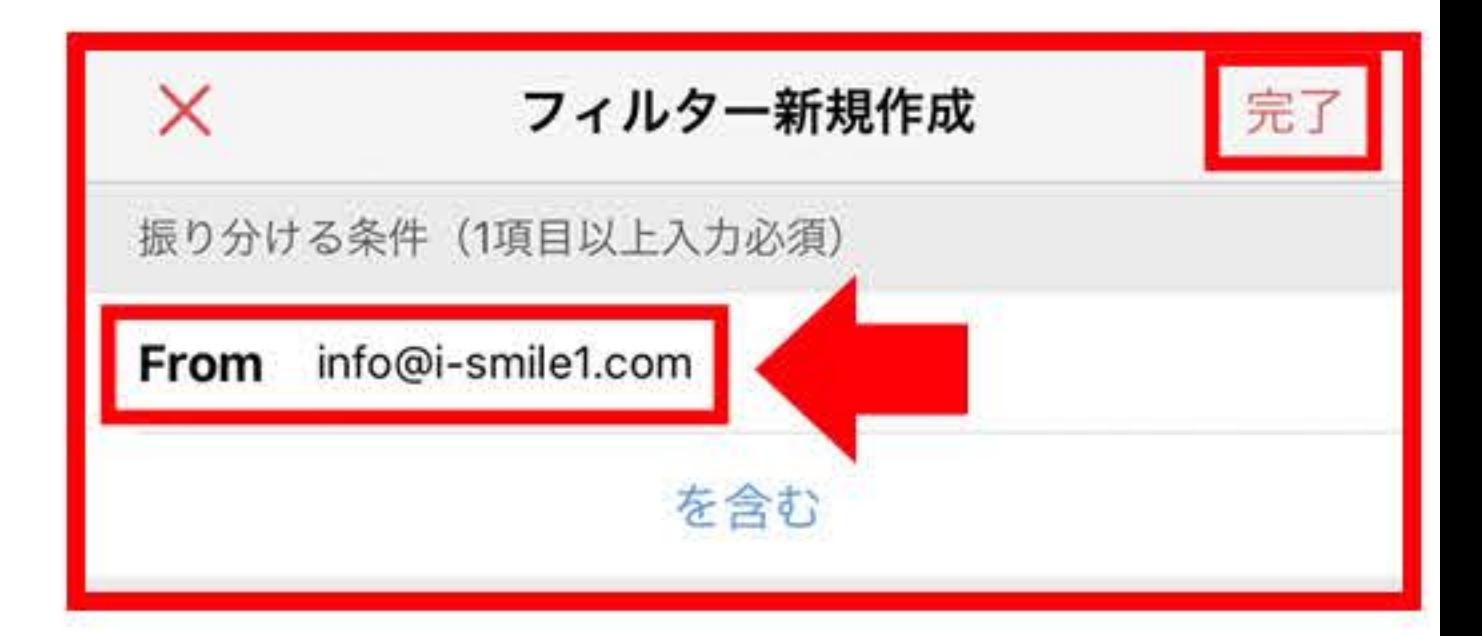

# ⑤"移送先フォルダー"が受信箱に なっていることを確認し、 右上の"完了"を押し、完了です

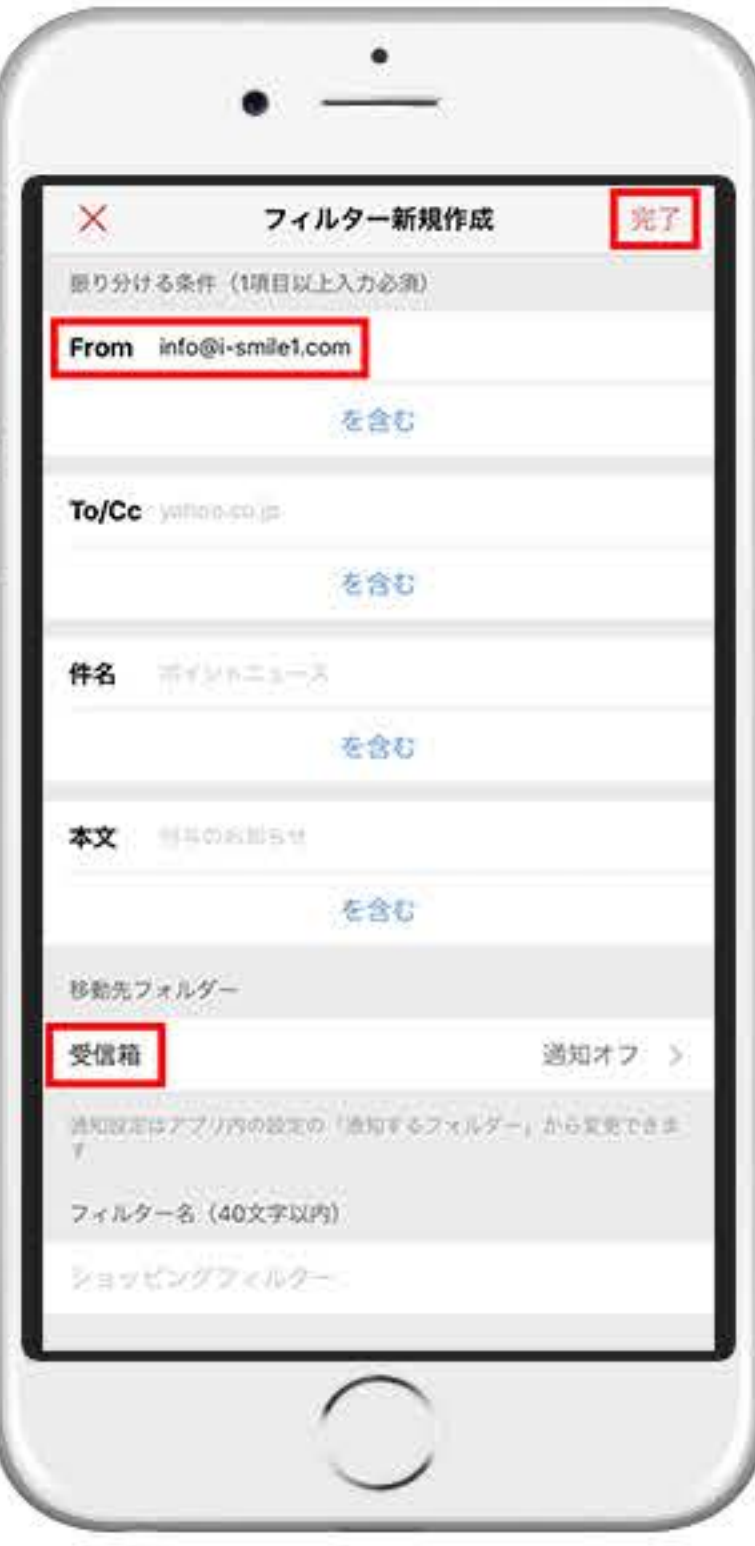

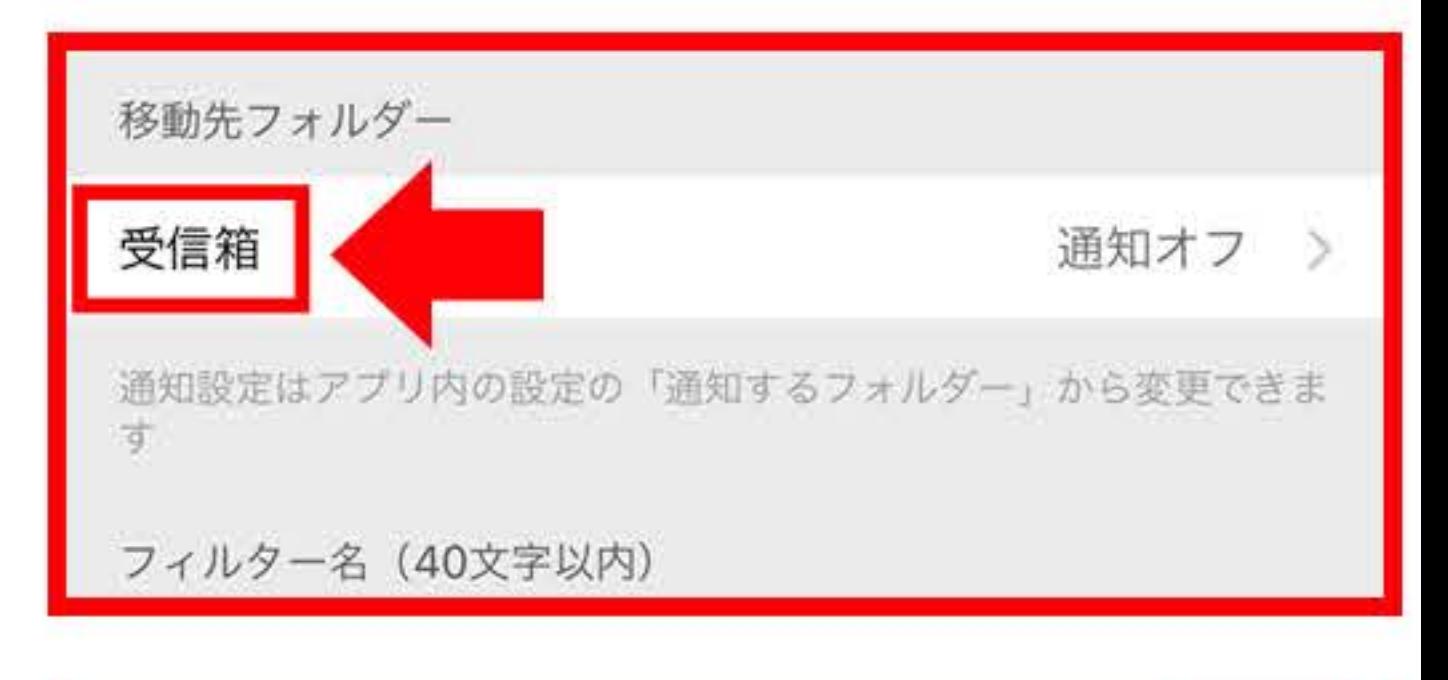

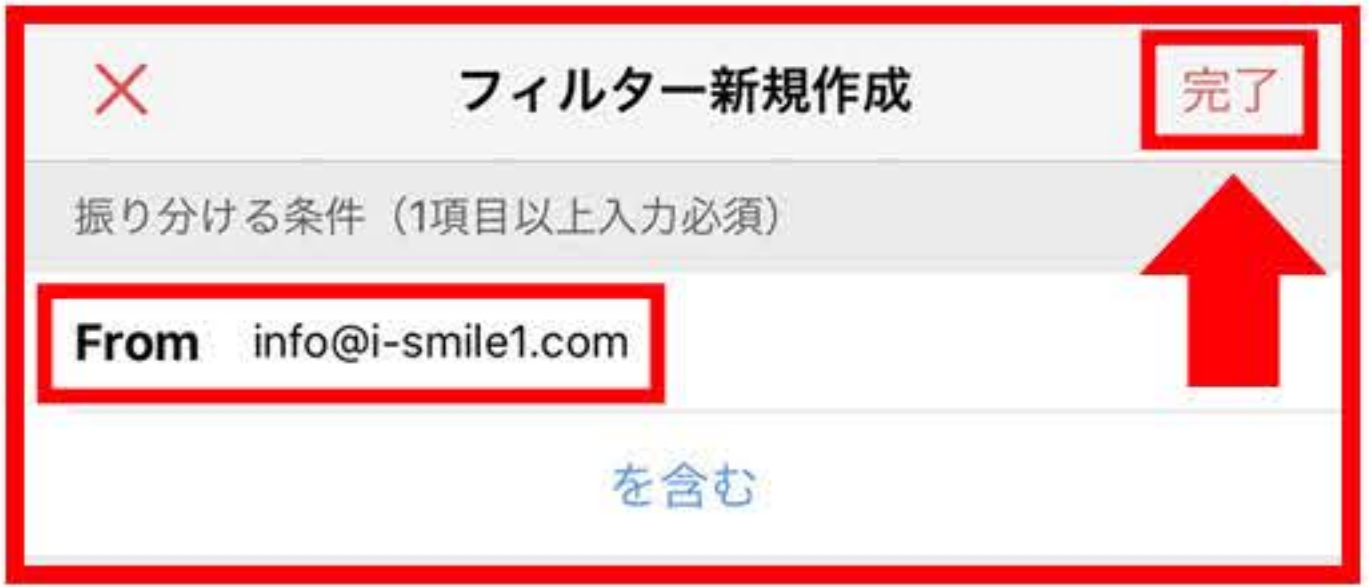

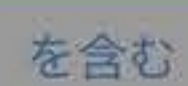

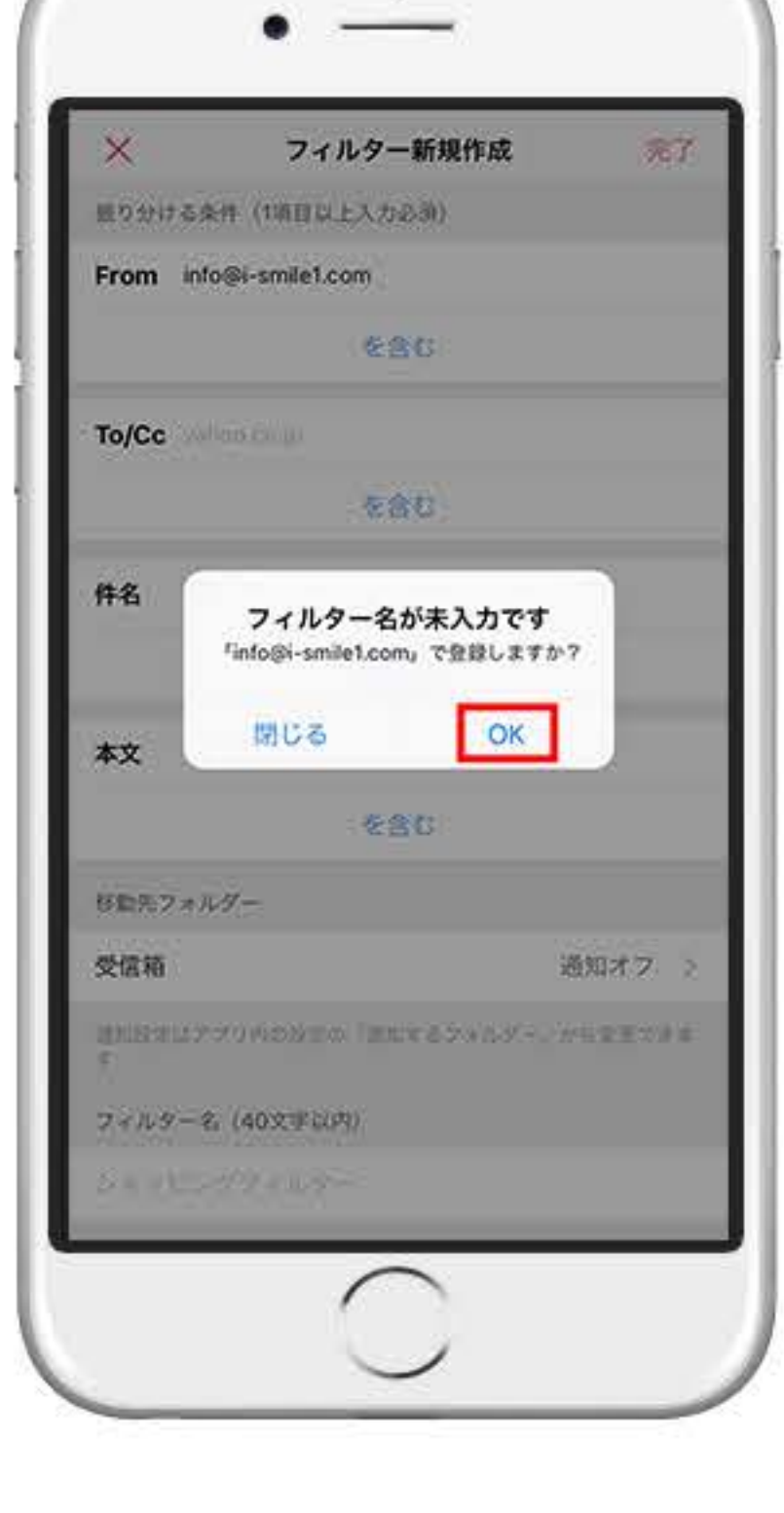

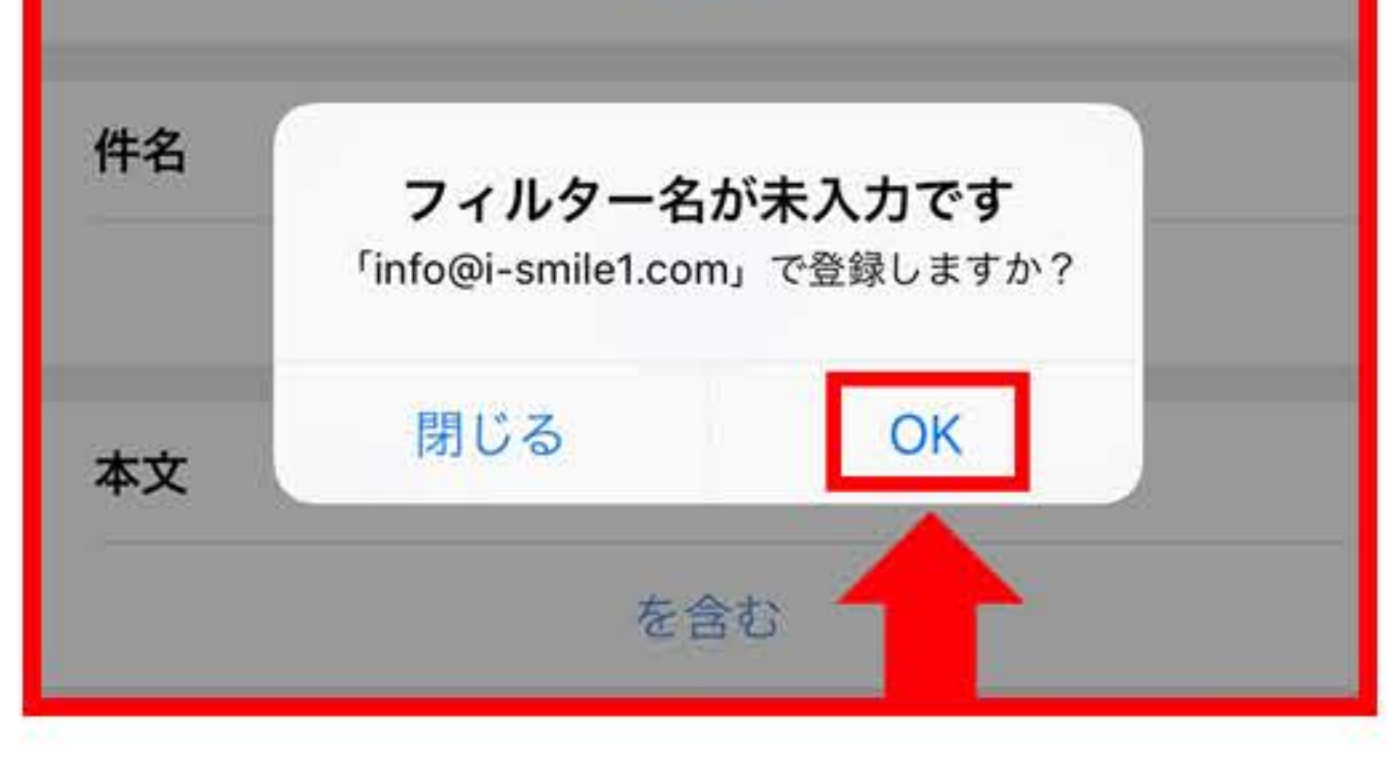

### **※迷惑メ<sup>ー</sup>ルフォルダに入ってしまった場合**

### **①左上の三本線のマ<sup>ー</sup>クを押します**

#### **®下方にある『迷惑メ<sup>ー</sup>ル』を選択します**

### **®【i-smile】からのメ<sup>ー</sup>ルを開きます**

### **④メ<sup>ー</sup>ルの上部の "迷惑メ<sup>ー</sup>ルでないことを輯告" を押し、 完了です**